# **Dell UltrsSharp UP3218K Dell Display Manager คู่มือผู้ใช้**

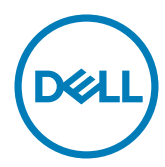

แบบจำ�ลอง:UP3218K รุ่นระเบียบข้อบังคับ: UP3218Kt

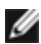

**Copyright © 2017 Dell Inc.** สงวนลิขสิทธิ์ ผลิตภัณฑ์นี้ได้รับการปกป้องโดยกฎหมายด้าน<br>ทรัพย์สินทางปัญญาและลิขสิทธิ์ของสหรัฐฯ และนานาชาติ

Dell™ และโลโก Dell logo เป็นเครื่องหมายการคาของ Dell Inc. ในสหรัฐฯ และ/หรือในเขตอำนาจ ศาลอื่นๆ เครื่องหมายการคาและชื่ออื่นๆ ทั้งหมดที่แสดงในเอกสารฉบับนี้อาจเป็นเครื่องหมายการคา ของบริษัทที่เกี่ยวข้อง

## **Contents**

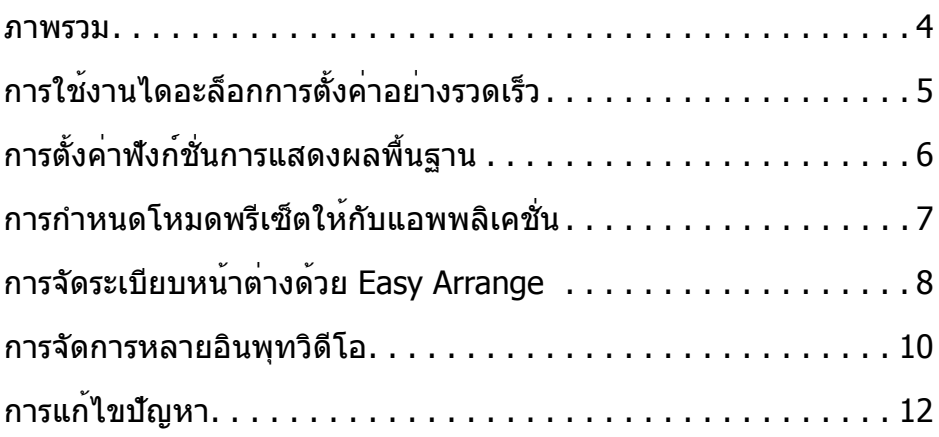

<span id="page-3-0"></span>ตัวจัดการการแสดงผล Dell คือแอปพลิเคชันระบบ Windows ที่ใช้เพื่อจัดการกับจอแส ดงผลแบบจอเดียวหรือแบบหลายหน้าจอ ซึ่งทำ�ให้สามารถปรับภาพที่แสดงด้วยตัวเอง, ้กำหนดการตั้งค่าอัตโนมัติ, จัดการพลังงาน, จัดระเบียบหน้าต่าง, หมนภาพ และใช้คุณ สมบัติอื่นๆ กับเครื่อง Dell รุ่นนั้นๆ ได้ ทันทีที่ติดตั้ง Dell display manager จะรันทุกครั้ง ที่คอมพิวเตอร์เริ่ม และไอคอนของโปรแกรมจะแสดงในถาดการแจ้งเตือน ข้อมูลเกี่ยวกับ จอภาพที่เชื่อมต่อกับคอมพิวเตอร์จะแสดงขึ้น เมื่อคุณเลื่อนตัวชี้เมาส์เหนือไอคอนถาดการ แจ้งเตือน

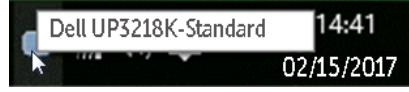

**หมายเหตุ:** ตัวจัดการจอแสดงผล Dell ต้องใช้ช่อง DDC/CI เพื่อสื่อสารกับจอภาพของ คุณ โปรดตรวจสอบให้แน่ใจว่าได้เปิดใช้งาน DDC/CI ในเมนูด้านล่างแล้ว

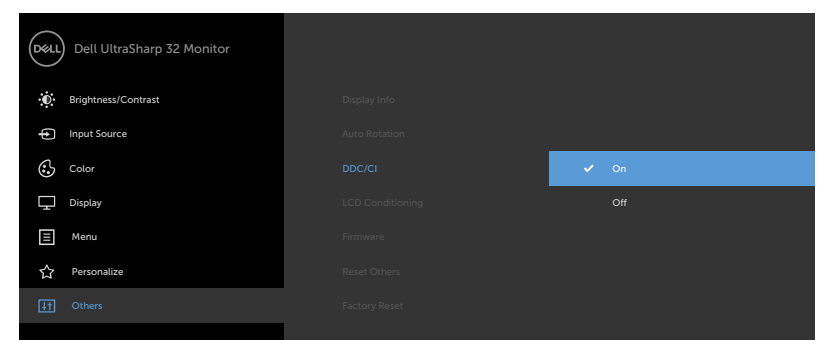

<span id="page-4-0"></span>คลิกที่ไอคอน Dell Display Manager บนถาดแสดงการแจ้งเตือนเพื่อเปิดกล่องไดอะล็อก การตั้งค่าด่วน เมื่อมี Dell ที่แอพพลิเคชั่นรองรับเชื่อมต่ออยู่กับระบบมากกว่าหนึ่งรุ่น ก็ ี่ สามารถเลือกกำหนดจอภาพที่ต้องการได้โดยใช้เมนที่มีให้ กล่องไดอะล็อกการตั้งค่าด่วนจะ ช่วยให้สามารถปรับความสว่างและความชัดของมอนิเตอร์ได้อย่างง่ายดาย คุณสามารถเลือก โหมดพรีเซ็ต หรือเปิดทำ�งานการเลือกโหมดพรีเซ็ตอัตโนมัติได้ ขึ้นอยู่กับแอปพลิเคชั่นที่ แอกทีฟอยู่้

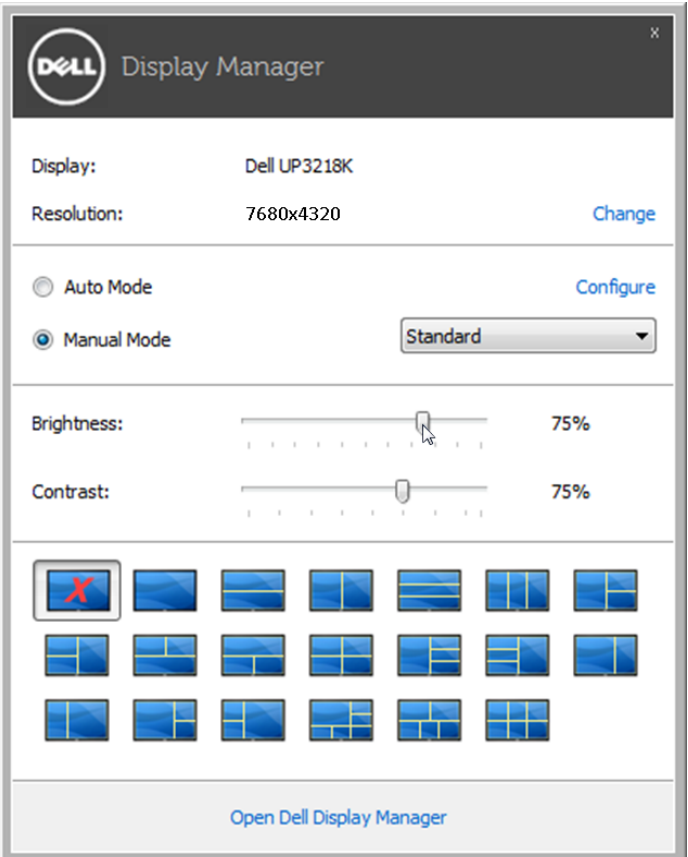

กล่องไดอะล็อกการตั้งค่าด่วนยังช่วยให้สามารถเข้าถึงอินเตอร์เฟซผู้ใช้กล่องไดอะล็อกการ ้ตั้งค่าด่วนในระดับสงของ Dell Display Manager ซึ่งใช้ในการปรับฟั้งก์ชั่นพื้นฐาน, การปรับ ตั้งค่าอัตโนมัติและเข้าถึงคุณสมบัติอื่นๆ ได้

<span id="page-5-0"></span>โหมดพรีเซ็ตสำ�หรับจอภาพบางรุ่นนั้นสามารถนำ�ไปใช้ได้ด้วยตนเองโดยใช้เมนูที่อยู่ในแถบ Basic (พื้นฐาน) หรือสามารถเปิดใช้งานโหมดอัตโนมัติก็ได้เช่นกัน โหมดอัตโนมัติเป็นผล จากพรีเซ็ตโหมดที่เลือกไว้ถูกนำ�มาใช้โดยอัตโนมัติเมื่อแอพพลิเคชั่นที่ระบุทำ�งาน ข้อความ ชั่วขณะจะปรากฏขึ้นบนหน้าจอ แสดงถึงโหมดพรีเซ็ตที่เลือกอยู่

ความสว่างและคอนทราสต์ของจอภาพที่เลือกนั้นยังสามารถปรับแต่งได้โดยตรงจากแถบ Basic (พื้นฐาน) อีกด้วย

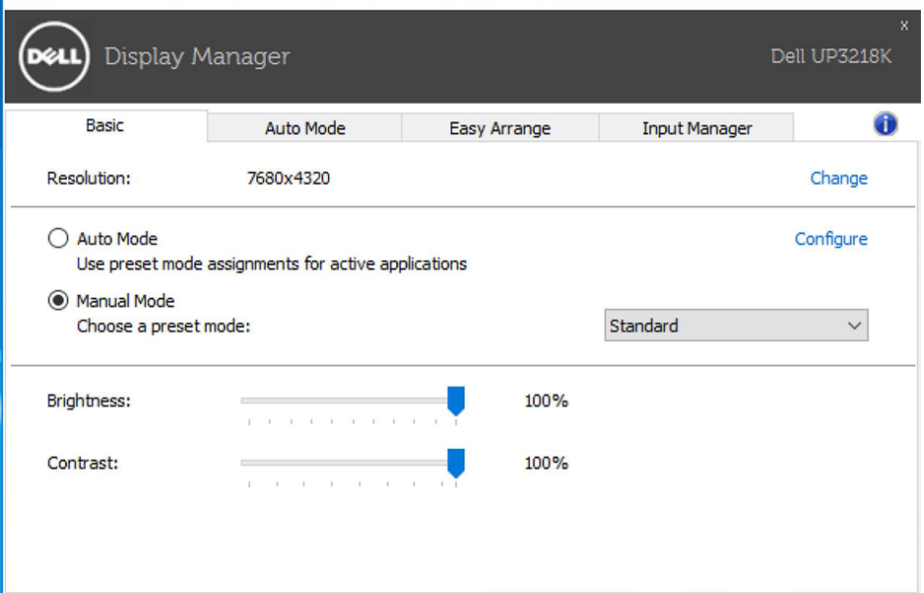

<span id="page-6-0"></span>แท็บโหมดอัตโนมัติอนุญาตให้กำนหนดค่าโหมดพรีเซ็ตให้กับแอพพลิเคชั่นที่ระบุและนำ มาใช้โดยอัตโนมัติได้ เมื่อเปิดใช้งานโหมดอัตโนมัติ Dell Display Manager จะสลับไปใช้ โหมดพรีเซ็ตที่กำ�หนดไว้เมื่อใดก็ตามที่แอพพลิเคชั่นที่กำ�หนดถูกเปิดใช้งาน โหมดพรีเซ็ต ้ที่กำหนดไปยังแอพพลิเคชั่นที่จำเพาะอาจเป็นเช่นเดียวกันบนจอภาพที่เชื่อมต่อไว้ หรืออาจ แตกต่างกันไปในจอภาพแต่ละจอ

Dell Display Manager ได้ถูกกำ�หนดค่าไว้สำ�หรับแอพพลิเคชั่นยอดนิยมมากมาย เพื่อเพิ่ม แอพพลิเคชั่นใหม่ลงในรายการที่กำ�หนด เพียงแค่ลากแอพพลิเคชั่นนั้นจากเดสก์ท็อป เมนู เริ่มต้นของ Windows หรือที่อื่นๆ แล้ววางบนรายการปัจจุบัน

ี **∤⁄ี หมายเหตุ:** การกำหนดค่าโหมดพรีเซ็ตให**้กับแบตช**์ไฟล*์,* สคริปต์ และโหลดเด อร์ รวมถึงไฟล์ที่ไม่สามารถรันได้ เช่นไฟล์ zip หรือไฟล์ที่บีบอัดไว้ไม่ได้รับการ สนับสนุนและจะไม่เกิดผลใดๆ

นอกจากนี้ สามารถเปิดทำ�งานตัวเลือกซึ่งเปิดใช้งานโหมดพรีเซ็ตเกม เมื่อรันแอปพลิเคชั่น Direct3D ในโหมดเต็มหน้าจอ เพื่อยกเลิกการทำ�งานในเกมแต่ละเกม หากมีการเปิดใช้งาน ให้เพิ่มเกมเหล่านั้นไปยังรายการกำ�หนดการทำ�งานที่มีโหมดพรีเซ็ตแตกต่างกัน พรีเซ็ตของ ้ แอพพลิเคชั่นต่างๆ ในรายการกำหนดการทำงานนั้นจะใช้สิทธิการทำงานเหนือกว่าการตั้งค่า Direct3D ทั่วไป

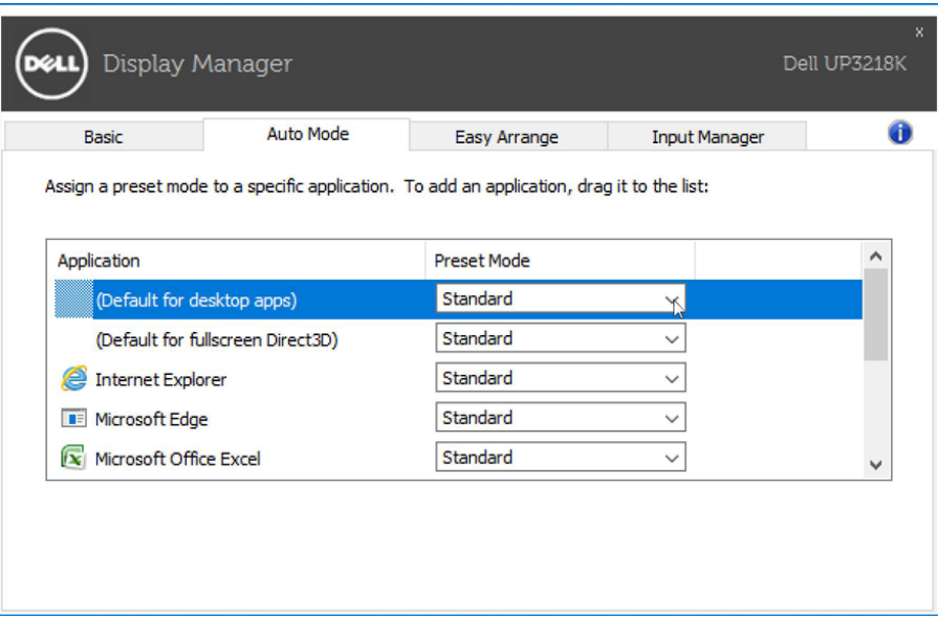

## <span id="page-7-0"></span>**การจัดระเบียบหน้าต่างด้วย Easy Arrange**

Dell บางรุ่นมีคุณสมบัติ Easy Arrange ซึ่งทำ�ให้สามารถจัดระเบียบเดสก์ท็อปของจอแส ดงผลที่เลือกไว้ให้มีเลย์เอาท์หน้าต่างแบบกำ�หนดไว้ล่วงหน้าหรือแบบกำ�หนดเองได้หลาก หลาย เมื่อเปิดใช้งาน Easy Arrange จะทำ�ให้สามารถจัดวางตำ�แหน่งของหน้าต่างใหม่ ได้อย่างง่ายดาย ตลอดจนสามารถปรับขนาดหน้าต่างใหม่ในพื้นที่นั้นๆ ภายในเลย์เอาท์ หน้าต่างโดยอัตโนมัติ

หากต้องการเริ่มต้นใช้งาน Easy Arrange ให้เลือกจอแสดงผลที่ต้องการแล้วเลือกเลย์เอาท์ ี แบบกำหนดไว้ล่วงหน้าอันใดอันหนึ่ง พื้นที่สำหรับเลย์เอาท์ดังกล่าวจะแสดงสักครู่หนึ่งบน จอแสดงผล ถัดจากนั้น ให้ลากหน้าต่างที่เปิดอยู่ตามขวางของจอแสดงผล ขณะที่กำ�ลังลาก หน้าต่าง เลย์เอาท์ปัจจุบันของหน้าต่างจะแสดง และพื้นที่ที่ใช้งานอยู่จะมีการไฮไลต์เมื่อ หน้าต่างเคลื่อนผ่านพื้นที่ดังกล่าว ปล่อยหน้าต่างลงในบริเวณที่แอกทีฟ เพื่อวางหน้าต่างลง ในบริเวณนั้นเมื่อใดก็ได้

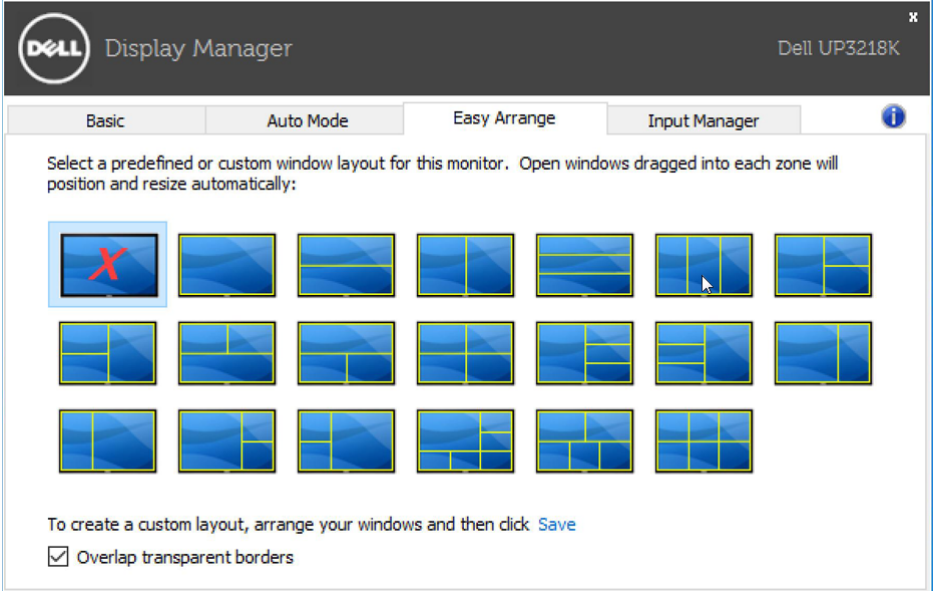

้เพื่อสร้างโครงร่าง ขนาด และตำแหน่งหน้าต่างแบบกำหนดเอง (สงสุด 10 หน้าต่าง) บน เดสก์ทอป จากนั้นคลิกลิงค์ บันทึก ใน Easy Arrange ขนาดและตำ�แหน่งของหน้าต่างจะได้ ้รับการบันทึกเป็นเลย์เอาท์แบบกำหนดเอง และไอคอนเลย์เอาท์แบบกำหนดเองนั้นก็จะได้ รับการสร้างขึ้น

**หมายเหตุ:** ตัวเลือกนี้ไม่บันทึก หรือจดจำ�แอปพลิเคชั่นที่เปิดอย**ู่** ขนาดและ ตำ�แหน่งของหน้าต่างเท่านั้นที่ได้รับการบันทึก

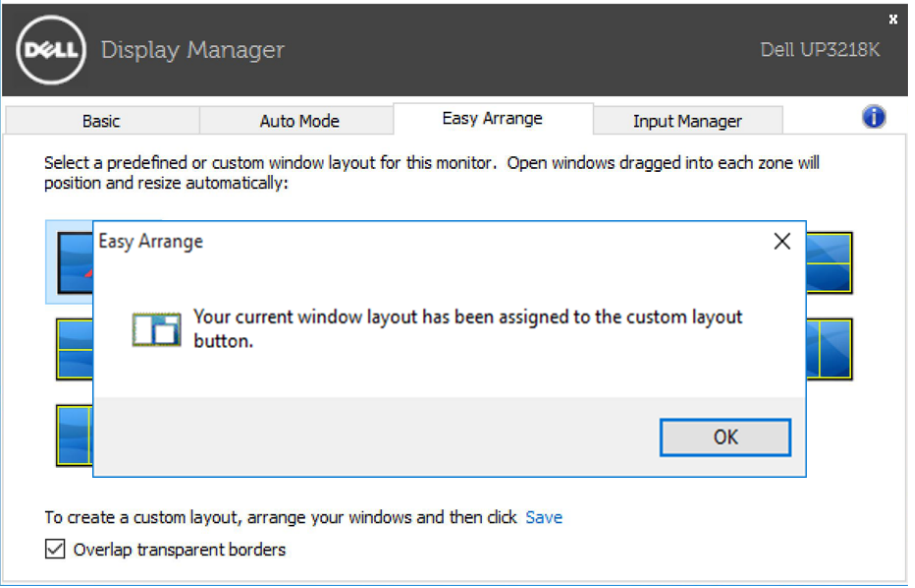

เพื่อใช้โครงร่างที่กำ�หนดเอง ให้เลือกไอคอนเลย์เอาท์แบบกำ�หนดเอง หากต้องการบันทึก เลย์เอาท์แบบกำ�หนดเองอันใหม่ อันดับแรก หากต้องการลบเลย์เอาท์แบบกำ�หนดเองที่ได้ บันทึกไว้ในปัจจุบันนั้น ให้ปิดหน้าต่างทั้งหมดบนเดสก์ท็อป จากนั้นให้คลิกลิงค์ บันทึก ใน Easy Arrange

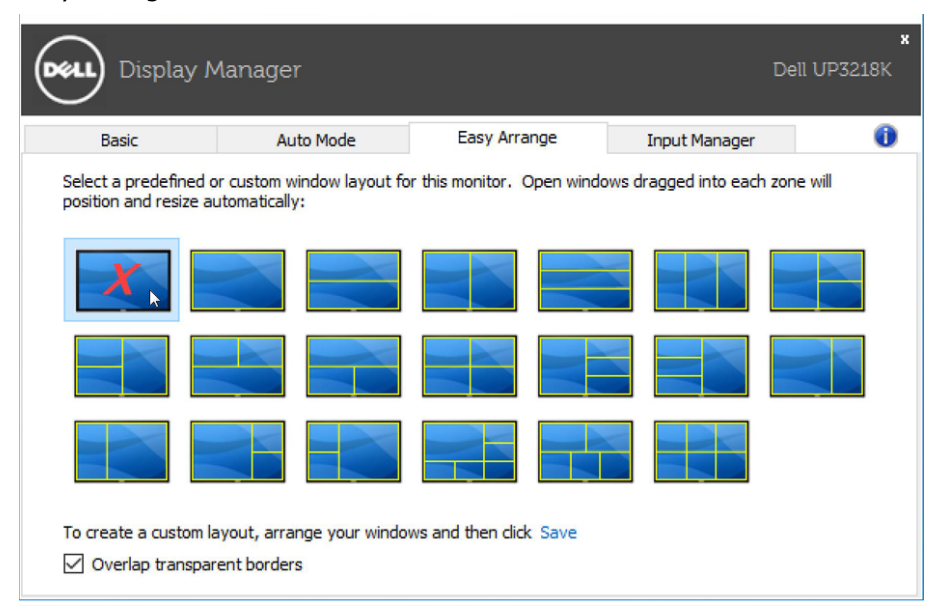

### <span id="page-9-0"></span>**การจัดการหลายอินพุทวิดีโอ**

 $\overline{a}$ 

แถบ **Input Manager (ตัวจัดการอินพุท)** ให้แนวทางที่สะดวกสำ�หรับจัดการหลายอินพุ ทวิดีโอที่เชื่อมต่อกับจอมอนิเตอร์ Dell ของคุณ ทำ�ให้การสลับไปมาระหว่างอินพุทต่าง ๆ ใน ขณะที่คุณทำ�งานกับคอมพิวเตอร์หลายเครื่องทำ�ได้อย่างง่ายดาย

พอร์ตอินพุทวิดีโอทั้งหมดที่พร้อมใช้สำ�หรับจอมอนิเตอร์ของคุณจะแสดงรายการออกมา คุณ สามารถตั้งชื่ออินพุทตามที่ต้องการ โปรดบันทึกการเปลี่ยนแปลงหลังจากแก้ไขแล้ว

คุณสามารถกำ�หนด ปุ่มลัด เพื่อสลับไปยังอินพุทที่โปรดปรานของคุณได้อย่างรวดเร็ว และ ปุ่มลัด เพื่อสลับไปมาระหว่างอินพุทสองตัวได้หากคุณต้องใช้งานอินพุทสองตัวนั้นบ่อยได้ อย่างรวดเร็ว

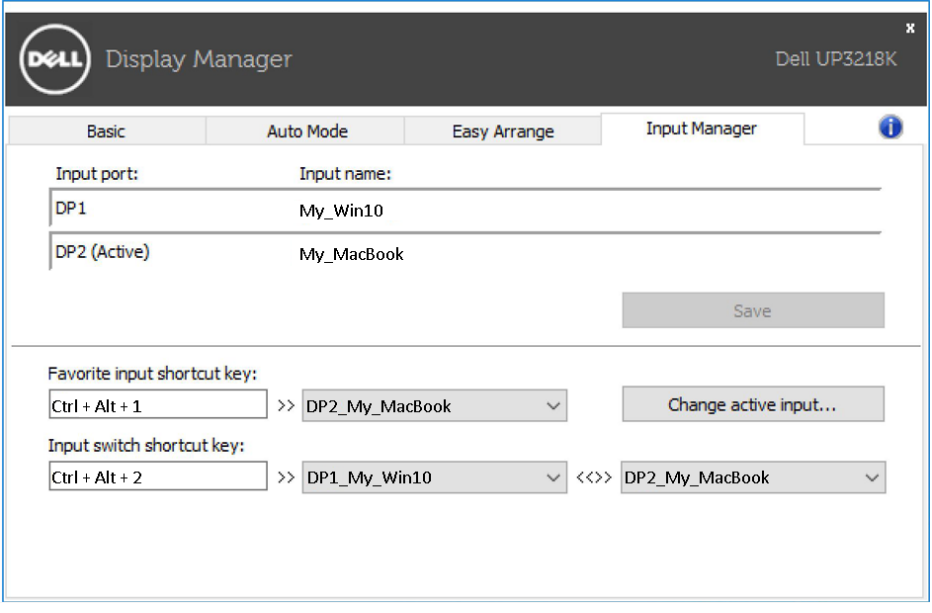

**หมายเหตุ:** ตัวจัดการอินพุตไม่สามารถใช้งานได้ในโหมดเรียงไทล์เนื่องจาก ความละเอียดจอภาพของคุณอยู่ที่ 7680 x 4320 60Hz หรือ 48 Hz

#### คุณสามารถใช้รายการเมนูแบบหล่นลงเพื่อสลับไปที่แต่ละแหล่งกำ�เนิดอินพุท

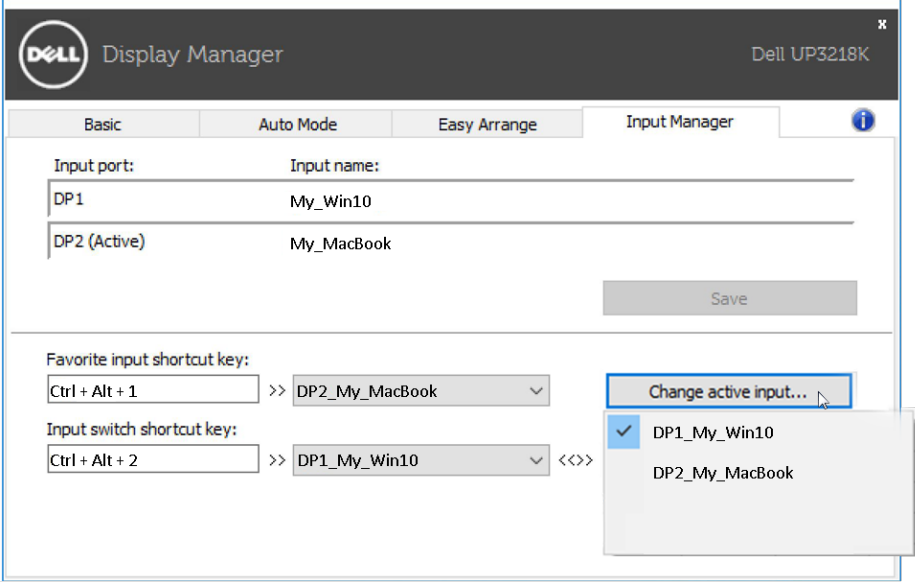

**หมายเหตุ:** DDM จะสื่อสารกับจอมอนิเตอร์ของคุณแม้แต่ขณะที่จอมอนิเตอร์ กำ�ลังแสดงผลวิดีโอจากคอมพิวเตอร์เครื่องอื่นก็ตาม คุณสามารถติดตั้ง DDM บน เครื่องพีซีที่คุณใช้งานบ่อยและควบคุมการสลับไปมาของอินพุทได้ นอกจากนี้คุณ ยังอาจติดตั้ง DDM บนเครื่องพี่ซีเครื่องอื่นที่เชื่อมต่อกับจอมอนิเตอร์

<span id="page-11-0"></span> $\overline{a}$ 

#### ี่ หาก DDM ไม่สามารถทำงานกับจอภาพของคุณ DDM จะแสดงไอคอนด้านล่างในถาดการ แจ้งเตือนของคุณ

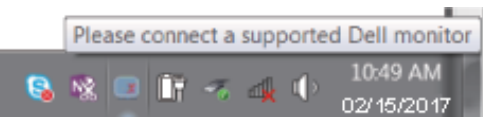

#### คลิกบนไอคอน DDM จะแสดงรายละเอียดเพิ่มเติมของข้อความแจ้งข้อผิดพลาด

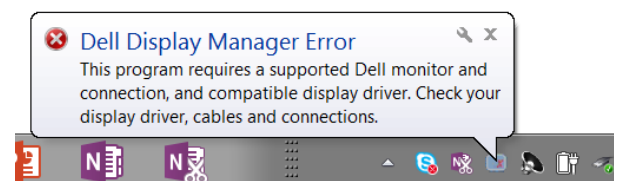

โปรดทราบว่า DDM จะทำ�งานกับจอภาพแบรนด์ Dell เท่านั้น หากคุณใช้งานจอภาพของผู้ ผลิตอื่นๆ DDM ไม่สามารถรองรับได้

หาก DDM ไม่สามารถตรวจจับและ/หรือสื่อสารกับจอภาพ Dell ที่รองรับได้ โปรดดำ�เนินการ ต่อไปนี้เพื่อแก้ไขปัญหา:

- 1. ตรวจสอบให้แน่ใจว่าสายวิดีโอได้เชื่อมต่ออย่างเหมาะสมกับจอภาพและพีซีของคุณ โดยเฉพาะขั้วต่อจะต้องเสียบลงในตำ�แหน่งอย่างแน่นสนิท
- 2. ตรวจสอบ OSD ของจอภาพให้มั่นใจว่าได้เปิดใช้งาน DDC/CI แล้ว
- 3. ตรวจสอบให้แน่ใจว่าคุณมีไดร์เวอร์จอแสดงผลที่ถูกต้องและล่าสุดจากผู้ขายกราฟิก การ์ด (Intel, AMD, NVidia, เป็นต้น) ไดร์เวอร์จอแสดงผลมักจะเป็นสาเหตุความล้ม เหลวของ DDM
- 4. ถอดแท่นเชื่อมต่อ หรือส่วนขยายสายเคเบิล หรือตัวแปลงใดๆ ระหว่างจอภาพและ พอร์ตกราฟิกออก ส่วนขยาย ฮับ หรือตัวแปลงราคาถูกอาจไม่รองรับ DDC/CI ได้ อย่างเหมาะสม และสามารถทำ�ให้เกิดความล้มเหลวของ DDM โปรดอัปเดตไดร์เวอร์ ของอปกรณ์เหล่านั้นหากมีเวอร์ชันล่าสุดให้ใช้งาน
- 5. รีสตาร์ตระบบของคุณ

DDM อาจไม่ทำ�งานกับจอภาพต่อไปนี้:

- จอภาพ Dell รุ่นต่ำ�กว่าปี 2013 และจอภาพ D-ซีรีส์ของ Dell คุณสามารถดูข้อมูลเพิ่ม เติมได้จากเว็บไซต์สนับสนุนผลิตภัณฑ์ของ Dell
- จอภาพการเล่นเกมที่ใช้เทคโนโลยี G-sync ของ Nvidia
- จอภาพเสมือนและไร้สายไม่รองรับ DDC/CI
- จอภาพ DP 1.2 บางรุ่นก่อนหน้า อาจจำ�เป็นต้องปิดใช้งาน MST/DP 1.2 โดยใช้ OSD ของจอภาพ

หากพีซีของคุณเชื่อมต่ออยู่กับอินเทอร์เน็ต คุณจะได้รับแจ้งข้อความหากมีเวอร์ชันใหม่กว่า ของ DDM พร้อมใช้งาน ขอแนะนำ�ให้ดาวน์โหลดและติดตั้งแอปพลิเคชัน DDM เวอร์ชัน

#### ล่าสุด

นอกจากนี้คุณยังสามารถตรวจหาเวอรชันใหม่ไดโดยคลิกขวาที่ไอคอน DDM ในขณะที่กด ปุ่ม `shift′ คางไว

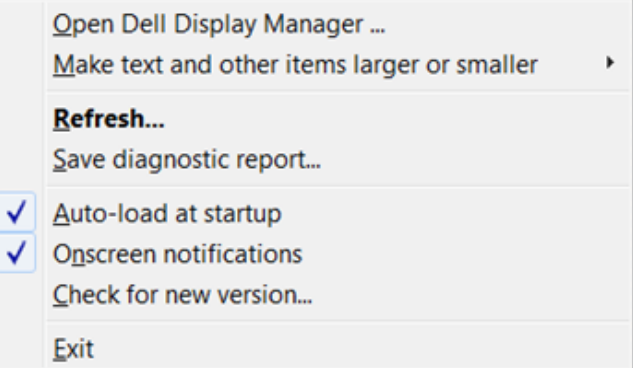